# ASA AnyConnect VPN und OpenLDAP-Autorisierung mit benutzerdefiniertem Schema und Konfigurationsbeispiel für Zertifikate  $\overline{a}$

# Inhalt

**Einführung** Voraussetzungen Anforderungen Verwendete Komponenten Konfigurieren Grundlegende OpenLDAP-Konfiguration Benutzerdefiniertes OpenLDAP-Schema ASA-Konfiguration Überprüfen VPN-Zugriff testen **Debugger** ASA Separate Authentifizierung und Autorisierung ASA-Attribute von LDAP und lokaler Gruppe ASA und LDAP mit Zertifikatauthentifizierung **Debugger** Sekundäre Authentifizierung Zugehörige Informationen

# Einführung

In diesem Dokument wird beschrieben, wie OpenLDAP mit einem benutzerdefinierten Schema konfiguriert wird, um benutzerspezifische Attribute für den Cisco AnyConnect Secure Mobility Client zu unterstützen, der eine Verbindung zu einer Cisco Adaptive Security Appliance (ASA) herstellt. Die ASA-Konfiguration ist recht einfach, da alle Benutzerattribute vom OpenLDAP-Server abgerufen werden. Außerdem werden in diesem Dokument die Unterschiede bei der LDAP-Authentifizierung und -Autorisierung bei Verwendung zusammen mit Zertifikaten beschrieben.

# Voraussetzungen

## Anforderungen

Cisco empfiehlt, über Kenntnisse in folgenden Bereichen zu verfügen:

- Grundlegendes Wissen über die Linux-Konfiguration
- Grundkenntnisse der ASA CLI-Konfiguration

## Verwendete Komponenten

Die Informationen in diesem Dokument basieren auf den folgenden Softwareversionen:

- Cisco ASA Version 8.4 oder höher
- OpenLDAP Version 2.4.30

# Konfigurieren

## Grundlegende OpenLDAP-Konfiguration

### Schritt 1: Konfigurieren Sie den Server.

In diesem Beispiel wird "test-cisco.com ldap tree" verwendet.

Die Datei ldap.conf wird verwendet, um Standardwerte auf Systemebene festzulegen, die vom lokalen LDAP-Client verwendet werden können.

Hinweis: Obwohl Sie keine Standardeinstellungen auf Systemebene einrichten müssen, können diese beim Testen und Beheben von Problemen mit dem Server helfen, wenn Sie einen lokalen LDAP-Client ausführen.

/etc/openldap/ldap.conf:

BASE dc=test-cisco,dc=com

Die Datei slapd.conf wird für die OpenLDAP-Serverkonfiguration verwendet. Standardschemadateien enthalten häufig verwendete LDAP-Definitionen. Beispielsweise wird der Name der Objektklasse Person in der Datei core.schema definiert. Diese Konfiguration verwendet dieses gemeinsame Schema und definiert ein eigenes Schema für Cisco-spezifische Attribute.

/etc/openldap/slapd.conf:

```
include /etc/openldap/schema/core.schema
include /etc/openldap/schema/cosine.schema
include /etc/openldap/schema/inetorgperson.schema
include /etc/openldap/schema/openldap.schema
include /etc/openldap/schema/nis.schema
# Defines backend database type and redirects all # queries with specified suffix to that
database
database hdb
suffix "dc=test-cisco,dc=com"
checkpoint 32 30
# Rootdn will be used to perform all administrative tasks.
rootdn "cn=Manager,dc=test-cisco,dc=com"
# Cleartext passwords, especially for the rootdn, should be avoid.
rootpw secret
directory /var/lib/openldap-data
```
index objectClass eq

## Schritt 2: Überprüfen der LDAP-Konfiguration

#### Führen Sie folgende Konfiguration aus, um zu überprüfen, ob OpenLDAP funktioniert:

```
pluton openldap # /etc/init.d/slapd start
* Starting ldap-server [ ok ]
pluton openldap # ps ax | grep openldap
27562 ? Ssl 0:00 /usr/lib64/openldap/slapd -u ldap -g ldap -f
/etc/openldap/slapd.conf -h ldaps:// ldap:// ldapi://var/run/openldap/slapd.sock
pluton openldap # netstat -atcpn | grep slapd
Active Internet connections (servers and established)
Proto Recv-Q Send-Q Local Address Foreign Address State PID/Program name
tcp 0 0 0.0.0.0:636 0.0.0.0:* LISTEN 27562/slapd
tcp 0 0 0.0.0.0:389 0.0.0.0:* LISTEN 27562/slapd
pluton # ldapsearch -h 192.168.10.1 -D "CN=Manager,DC=test-cisco,DC=com" -w secret
# extended LDIF
#
# LDAPv3
# base <dc=test-cisco,dc=com> (default) with scope subtree
# filter: (objectclass=*)
# requesting: ALL
#
# search result
search: 2
result: 32 No such object
```
# numResponses: 1

#### Schritt 3: Fügen Sie Datensätze zur Datenbank hinzu.

Wenn Sie alle Vorgänge ordnungsgemäß getestet und konfiguriert haben, fügen Sie Datensätze zur Datenbank hinzu. Führen Sie folgende Konfiguration aus, um einfache Container für Benutzer und Gruppen hinzuzufügen:

```
pluton # cat root.ldiff
dn: dc=test-cisco,dc=com
objectclass: dcObject
objectclass: organization
o: test-cisco.com
dc: test-cisco
dn: ou=People,dc=test-cisco,dc=com
objectClass: organizationalUnit
objectClass: top
ou: People
dn: ou=Groups,dc=test-cisco,dc=com
objectClass: organizationalUnit
objectClass: top
ou: Groups
pluton # ldapadd -h 192.168.10.1 -D "CN=Manager,DC=test-cisco,DC=com"
-w secret -x -f root.ldiff
adding new entry "dc=test-cisco,dc=com"
adding new entry "ou=People,dc=test-cisco,dc=com"
adding new entry "ou=Groups,dc=test-cisco,dc=com"
pluton # ldapsearch -h 192.168.10.1 -D "CN=Manager,DC=test-cisco,DC=com" -w secret
# extended LDIF
```

```
#
```

```
# LDAPv3
# base <dc=test-cisco,dc=com> (default) with scope subtree
# filter: (objectclass=*)
# requesting: ALL
#
# test-cisco.com
dn: dc=test-cisco,dc=com
objectClass: dcObject
objectClass: organization
o: test-cisco.com
dc: test-cisco
# People, test-cisco.com
dn: ou=People,dc=test-cisco,dc=com
objectClass: organizationalUnit
objectClass: top
ou: People
# Groups, test-cisco.com
dn: ou=Groups,dc=test-cisco,dc=com
objectClass: organizationalUnit
objectClass: top
ou: Groups
# search result
search: 2
result: 0 Success
# numResponses: 4
# numEntries: 3
```
## Benutzerdefiniertes OpenLDAP-Schema

Nachdem die Basiskonfiguration funktioniert, können Sie ein benutzerdefiniertes Schema hinzufügen. In diesem Konfigurationsbeispiel wird ein neuer Typ der Objektklasse mit dem Namen CiscoPerson erstellt, und diese Attribute werden in dieser Objektklasse erstellt und verwendet:

- CiscoBanner
- CiscoACLin
- CiscoDomain
- CiscoDNS
- CiscolPAddress
- CiscolPNetmask
- CiscoSplitACL
- CiscoSplitTunnelRichtlinie
- CiscoGroupPolicy

### Schritt 1: Erstellen Sie das neue Schema in cisco.schema.

```
pluton openldap # pwd
/etc/openldap
pluton openldap # cat schema/cisco.schema
```
attributetype ( 1.3.6.1.4.1.9.500.1.1 NAME 'CiscoBanner' DESC 'Banner Name for VPN users' EQUALITY caseIgnoreMatch SUBSTR caseIgnoreSubstringsMatch

 ORDERING caseIgnoreOrderingMatch SYNTAX 1.3.6.1.4.1.1466.115.121.1.15{128} SINGLE-VALUE ) attributetype ( 1.3.6.1.4.1.9.500.1.2 NAME 'CiscoACLin' DESC 'ACL in for VPN users' EQUALITY caseIgnoreMatch SUBSTR caseIgnoreSubstringsMatch ORDERING caseIgnoreOrderingMatch SYNTAX 1.3.6.1.4.1.1466.115.121.1.15{128} SINGLE-VALUE ) attributetype ( 1.3.6.1.4.1.9.500.1.3 NAME 'CiscoDomain' DESC 'Domain for VPN users' EQUALITY caseIgnoreMatch SUBSTR caseIgnoreSubstringsMatch ORDERING caseIgnoreOrderingMatch SYNTAX 1.3.6.1.4.1.1466.115.121.1.15{128} SINGLE-VALUE ) attributetype ( 1.3.6.1.4.1.9.500.1.4 NAME 'CiscoDNS' DESC 'DNS server for VPN users' EQUALITY caseIgnoreMatch SUBSTR caseIgnoreSubstringsMatch ORDERING caseIgnoreOrderingMatch SYNTAX 1.3.6.1.4.1.1466.115.121.1.15{128} SINGLE-VALUE ) attributetype ( 1.3.6.1.4.1.9.500.1.5 NAME 'CiscoIPAddress' DESC 'Address for VPN user' EQUALITY caseIgnoreMatch SUBSTR caseIgnoreSubstringsMatch ORDERING caseIgnoreOrderingMatch SYNTAX 1.3.6.1.4.1.1466.115.121.1.15{128} SINGLE-VALUE ) attributetype ( 1.3.6.1.4.1.9.500.1.6 NAME 'CiscoIPNetmask' DESC 'Address for VPN user' EQUALITY caseIgnoreMatch SUBSTR caseIgnoreSubstringsMatch ORDERING caseIgnoreOrderingMatch SYNTAX 1.3.6.1.4.1.1466.115.121.1.15{128} SINGLE-VALUE ) attributetype ( 1.3.6.1.4.1.9.500.1.7 NAME 'CiscoSplitACL' DESC 'Split tunnel list for VPN users' EQUALITY caseIgnoreMatch SUBSTR caseIgnoreSubstringsMatch ORDERING caseIgnoreOrderingMatch SYNTAX 1.3.6.1.4.1.1466.115.121.1.15{128} SINGLE-VALUE ) attributetype ( 1.3.6.1.4.1.9.500.1.8 NAME 'CiscoSplitTunnelPolicy'

 DESC 'Split tunnel policy for VPN users' EQUALITY caseIgnoreMatch SUBSTR caseIgnoreSubstringsMatch ORDERING caseIgnoreOrderingMatch

```
 SYNTAX 1.3.6.1.4.1.1466.115.121.1.15{128}
 SINGLE-VALUE )
attributetype ( 1.3.6.1.4.1.9.500.1.9
 NAME 'CiscoGroupPolicy'
 DESC 'Group policy for VPN users'
 EQUALITY caseIgnoreMatch
 SUBSTR caseIgnoreSubstringsMatch
 ORDERING caseIgnoreOrderingMatch
 SYNTAX 1.3.6.1.4.1.1466.115.121.1.15{128}
 SINGLE-VALUE )
objectclass ( 1.3.6.1.4.1.9.500.2.1 NAME 'CiscoPerson'
       DESC 'My cisco person'
       AUXILIARY
       MUST ( sn $ cn )
       MAY ( userPassword $ telephoneNumber $ seeAlso
$ description $ CiscoBanner $ CiscoACLin $ CiscoDomain
$ CiscoDNS $ CiscoIPAddress $ CiscoIPNetmask $ CiscoSplitACL
$ CiscoSplitTunnelPolicy $ CiscoGroupPolicy ) )
```
### Wichtige Hinweise

- Verwenden Sie private Enterprise-OIDs für Ihr Unternehmen. Alle OIDs funktionieren, Best Practice ist jedoch, die von IANA zugewiesenen OIDs zu verwenden. Die in diesem Beispiel konfigurierte Version beginnt ab 1.3.6.1.4.1.9 (reserviert bei Cisco: <http://www.iana.org/assignments/enterprise-numbers>).
- Der folgende Teil der OID (500.1.1-500.1.9) wurde verwendet, um sich nicht direkt in die Hauptstruktur der Cisco OID einzumischen ("1.3.6.1.4.1.9").
- Diese Datenbank verwendet die *Person*-Objektklasse, die in schema/core.Idif definiert ist. Dieses Objekt hat den TOP-Typ, und Datensätze können nur ein solches Attribut enthalten (weshalb die CiscoPerson-Objektklasse vom Hilfstyp ist).
- Die Objektklasse *CiscoPerson* muss SN oder CN enthalten und kann jedes der zuvor definierten benutzerdefinierten Cisco Attribute enthalten. Beachten Sie, dass es auch alle anderen Attribute enthalten kann, die in anderen Schemas definiert sind (z. B. userPassword oder telephoneNumber).
- Denken Sie daran, dass jedes Objekt eine andere OID-Nummer aufweisen muss.
- Bei benutzerdefinierten Attributen wird die Groß-/Kleinschreibung nicht beachtet, und es wird der Zeichenfolgentyp mit UTF-8-Codierung und maximal 128 Zeichen (durch SYNTAX definiert) verwendet.

### Schritt 2: Integrieren Sie das Schema in sldap.conf.

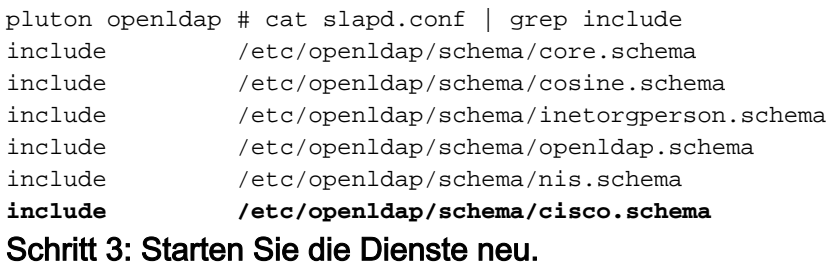

- \* Stopping ldap-server [ ok ]
- \* Starting ldap-server [ ok ]

#### Schritt 4: Fügen Sie einen neuen Benutzer mit allen benutzerdefinierten Attributen hinzu.

In diesem Beispiel gehört der Benutzer zu mehreren objectClass-Objekten, und er erbt Attribute von allen Objekten. Mit diesem Prozess ist es einfach, zusätzliche Schemata oder Attribute ohne Änderungen an vorhandenen Datenbankdatensätzen hinzuzufügen.

pluton # cat users.ldiff # User account dn: uid=cisco,ou=people,dc=test-cisco,dc=com cn: John Smith givenName: John sn: cisco uid: cisco uidNumber: 10000 gidNumber: 10000 homeDirectory: /home/cisco mail: jsmith@dev.local objectClass: top objectClass: posixAccount objectClass: shadowAccount objectClass: inetOrgPerson objectClass: organizationalPerson objectClass: person **objectClass: CiscoPerson** loginShell: /bin/bash userPassword: {CRYPT}\* **CiscoBanner: This is banner 1 CiscoIPAddress: 10.1.1.1 CiscoIPNetmask: 255.255.255.128 CiscoDomain: domain1.com CiscoDNS: 10.6.6.6 CiscoACLin: ip:inacl#1=permit ip 10.1.1.0 255.255.255.128 10.11.11.0 255.255.255.0 CiscoSplitACL: ACL1 CiscoSplitTunnelPolicy: 1 CiscoGroupPolicy: POLICY1**

pluton # ldapadd -h 192.168.10.1 -D "CN=Manager,DC=test-cisco,DC=com" -w secret -x -f users.ldiff adding new entry "uid=cisco,ou=people,dc=test-cisco,dc=com" Schritt 5: Legen Sie das Kennwort für den Benutzer fest.

pluton moje # ldappasswd -h 192.168.10.1 -D "CN=Manager,DC=test-cisco,DC=com"

-w secret -x uid=cisco,ou=people,dc=test-cisco,dc=com -s pass1

#### Schritt 6: Überprüfen Sie die Konfiguration.

# cisco, People, test-cisco.com

```
pluton # ldapsearch -h 192.168.10.1 -D "CN=Manager,DC=test-cisco,DC=com"
-w secret -b uid=cisco,ou=people,dc=test-cisco,dc=com
# extended LDIF
#
# LDAPv3
# base <uid=cisco,ou=people,dc=test-cisco,dc=com> with scope subtree
# filter: (objectclass=*)
# requesting: ALL
#
```
dn: uid=cisco,ou=People,dc=test-cisco,dc=com cn: John Smith givenName: John sn: cisco uid: cisco uidNumber: 10000 gidNumber: 10000 homeDirectory: /home/cisco mail: jsmith@dev.local objectClass: top objectClass: posixAccount objectClass: shadowAccount objectClass: inetOrgPerson objectClass: organizationalPerson objectClass: person objectClass: CiscoPerson loginShell: /bin/bash userPassword:: e0NSWVBUfSo= CiscoBanner: This is banner 1 CiscoIPAddress: 10.1.1.1 CiscoIPNetmask: 255.255.255.128 CiscoDomain: domain1.com CiscoDNS: 10.6.6.6 CiscoACLin: ip:inacl#1=permit ip 10.1.1.0 255.255.255.128 10.11.11.0 255.255.255. 0 CiscoSplitACL: ACL1 CiscoSplitTunnelPolicy: 1 CiscoGroupPolicy: POLICY1 userPassword:: e1NTSEF9NXM4MUZtaS85YUcvV2ZQU3kzbEdtdzFPUkk0bHl3V0M= # search result

```
search: 2
result: 0 Success
```
# numResponses: 2 # numEntries: 1

## ASA-Konfiguration

Schritt 1: Konfigurieren Sie die Schnittstelle und das Zertifikat.

```
interface GigabitEthernet0
 nameif inside
 security-level 100
 ip address 192.168.11.250 255.255.255.0 
!
interface GigabitEthernet1
 nameif outside
 security-level 0
 ip address 192.168.1.250 255.255.255.0
crypto ca trustpoint CA
 keypair CA 
 crl configure
crypto ca certificate chain CA
 certificate ca 00cf946de20d0ce6d9
    30820223 3082018c 020900cf 946de20d 0ce6d930 0d06092a 864886f7 0d010105
    05003056 310b3009 06035504 06130250 4c310c30 0a060355 04080c03 4d617a31
    0f300d06 03550407 0c065761 72736177 310c300a 06035504 0a0c0354 4143310c
    300a0603 55040b0c 03524143 310c300a 06035504 030c0354 4143301e 170d3132
    31313136 30383131 32365a17 0d313331 31313630 38313132 365a3056 310b3009
    06035504 06130250 4c310c30 0a060355 04080c03 4d617a31 0f300d06 03550407
```

```
 0c065761 72736177 310c300a 06035504 0a0c0354 4143310c 300a0603 55040b0c
   03524143 310c300a 06035504 030c0354 41433081 9f300d06 092a8648 86f70d01
   01010500 03818d00 30818902 818100d0 68af1ef6 9b256071 d39c8d25 4fb9f391
   5a96e8e0 1ac424d5 fc9cf460 f09e181e f1487525 d982f3ae 29384ca8 13d5290d
   a360e796 0224dce5 ffc0767e 6f54b991 967b54a4 4b3aa59e c2a69310 550029fb
   cb1c3f45 3fb15d15 0d507b09 52b02a17 6189d591 87d42617 1d93b683 4d685005
   34788fd0 2a899ca4 926e7318 1f914102 03010001 300d0609 2a864886 f70d0101
   05050003 81810046 8c58cddb dfd6932b 9260af40 ebc63465 1f18a374 f5b7865c
   a21b22f3 a07ebf57 d64312b7 57543c91 edc4088d 3c7b3c75 e3f29b8d b7e04e01
   4dc2cb89 6935e07c 3518ad97 96e50aae 52e89265 92bb1aad a85656dc 931e2006
   af4042a0 09826d29 88ca972e 5442e0c3 8c957978 4a15e5d9 cac5a12c b0604df4
   97438706 c973a5
 quit
 certificate 00fe9c3d61e131cd9e
   30820225 3082018e 020900fe 9c3d61e1 31cd9e30 0d06092a 864886f7 0d010105
   05003056 310b3009 06035504 06130250 4c310c30 0a060355 04080c03 4d617a31
   0f300d06 03550407 0c065761 72736177 310c300a 06035504 0a0c0354 4143310c
   300a0603 55040b0c 03524143 310c300a 06035504 030c0354 4143301e 170d3132
   31313136 31303336 31325a17 0d313331 31313631 30333631 325a3058 310b3009
   06035504 06130250 4c310c30 0a060355 04080c03 4d617a31 11300f06 03550407
   0c085761 72737a61 7761310c 300a0603 55040a0c 03414353 310c300a 06035504
   0b0c0341 4353310c 300a0603 5504030c 03414353 30819f30 0d06092a 864886f7
   0d010101 05000381 8d003081 89028181 00d15ee2 0f14597a 0703204b 22a2c5cc
   34c0967e 74bb087c b16bc462 d1e4f99d 3d40bd19 5b80845e 08f2cccb e2ca0d01
   aa6fe4f4 df287598 45956110 d3c66465 668ae4d2 8a9583e8 7a652685 19b25dfa
   fce7b84e e1780dd0 1cd3d71e 0926db1a 74354b11 c5b976e0 07e7dd01 0b4115f0
   662874c3 2ed5f87e 170b3baa f266f650 2f020301 0001300d 06092a86 4886f70d
  01010505 00038181 00987d8e acfa9cac ab9dbb52 5bb61992 975e4bbe e9c28426
   1dc3dd1e 87abd839 fa3a937d b1aebcc4 fdc549a2 010b83f3 aa0e12b3 f03a4f49
  d8e6fdea 61776ae5 17daf7e4 6baf810d 37c24784 bd71429b dc0494c0 84a020ff
   1be0c903 a055f634 1e29b6ea 7d7f3280 f161a86c 50d40b6c c24bc8b0 493c0918
   8a185e05 1b52d8b0 0e
 quit
```
#### Schritt 2: Erstellen Sie ein selbstsigniertes Zertifikat.

crypto ca trustpoint CA enrollment self crypto ca enroll CA Schritt 3: Aktivieren Sie WebVPN auf der externen Schnittstelle.

```
ssl trust-point CA
webvpn
 enable outside
 anyconnect image disk0:/anyconnect-win-3.1.01065-k9.pkg 1
 anyconnect enable
  tunnel-group-list enable
```
### Schritt 4: Teilen Sie die ACL-Konfiguration auf.

Der ACL-Name wird von OpenLDAP zurückgegeben:

access-list ACL1 standard permit 10.7.7.0 255.255.255.0

Schritt 5: Erstellen Sie einen Tunnelgruppennamen, der die Standardgruppenrichtlinie (DfltAccessPolicy) verwendet.

Benutzer mit dem spezifischen LDAP-Attribut (CiscoGroupPolicy) werden einer anderen Richtlinie

#### zugeordnet: RICHTLINIE 1

```
group-policy DfltAccessPolicy internal
group-policy DfltAccessPolicy attributes
 vpn-tunnel-protocol ikev1 ikev2 l2tp-ipsec ssl-client ssl-clientless
group-policy POLICY1 internal
group-policy POLICY1 attributes
 vpn-tunnel-protocol ikev1 ikev2 l2tp-ipsec ssl-client ssl-clientless
tunnel-group RA type remote-access
tunnel-group RA general-attributes
tunnel-group RA webvpn-attributes
 group-alias RA enable
 without-csd
```
Die ASA-AAA-Serverkonfiguration verwendet ldap-Attributzuordnung für die Zuordnung von Attributen, die von OpenLDAP zurückgegeben werden, zu Attributen, die von ASA für AnyConnect-Benutzer interpretiert werden können.

```
ldap attribute-map LDAP-MAP
 map-name CiscoACLin Cisco-AV-Pair
 map-name CiscoBanner Banner1
 map-name CiscoDNS Primary-DNS
 map-name CiscoDomain IPSec-Default-Domain
 map-name CiscoGroupPolicy IETF-Radius-Class
 map-name CiscoIPAddress IETF-Radius-Framed-IP-Address
 map-name CiscoIPNetmask IETF-Radius-Framed-IP-Netmask
 map-name CiscoSplitACL IPSec-Split-Tunnel-List
 map-name CiscoSplitTunnelPolicy IPSec-Split-Tunneling-Policy
aaa-server LDAP protocol ldap
aaa-server LDAP (inside) host 192.168.11.10
 ldap-base-dn DC=test-cisco,DC=com
 ldap-scope subtree
 ldap-naming-attribute uid
 ldap-login-password secret
 ldap-login-dn CN=Manager,DC=test-cisco,DC=com
 server-type openldap
 ldap-attribute-map LDAP-MA
```
Schritt 6: Aktivieren Sie den LDAP-Server für die Authentifizierung für die angegebene Tunnelgruppe.

tunnel-group RA general-attributes authentication-server-group LDAP

## Überprüfen

## VPN-Zugriff testen

AnyConnect ist für die Verbindung mit 192.168.1.250 konfiguriert. Bei der Anmeldung handelt es sich um den Benutzernamen cisco und das Kennwort pass1.

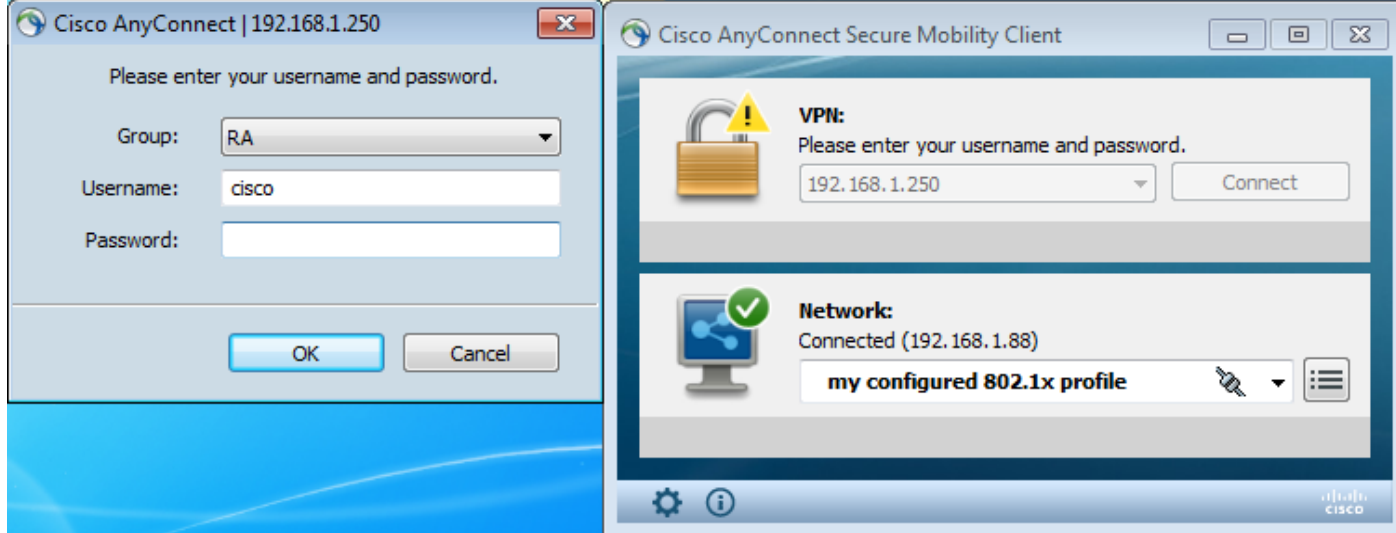

Nach der Authentifizierung wird das richtige Banner verwendet.

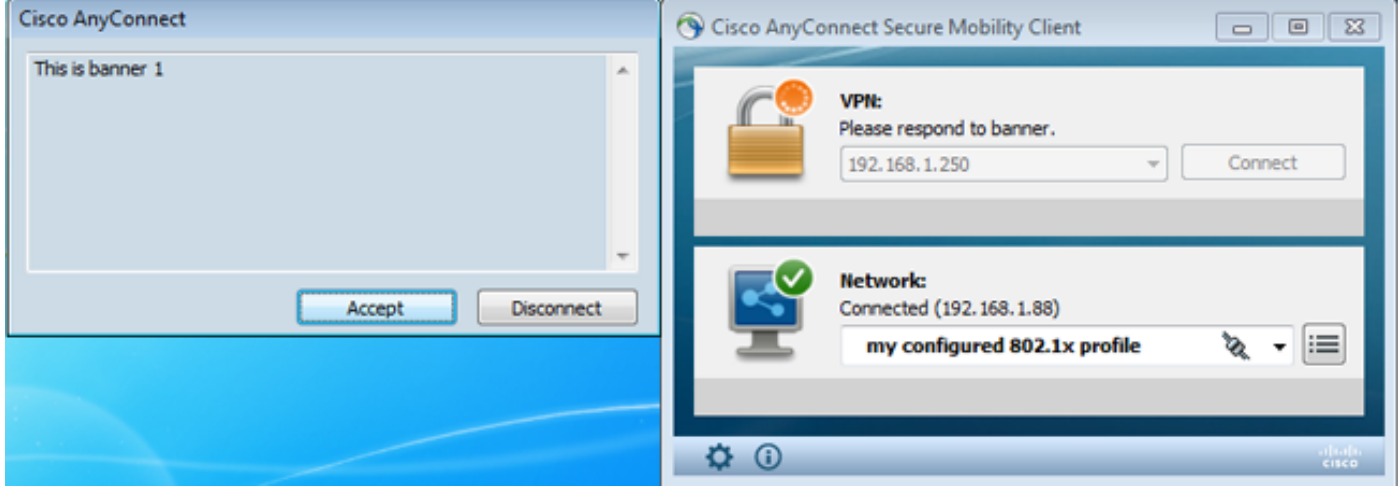

Die richtige Split-ACL wird gesendet (auf ASA definierte ACL1).

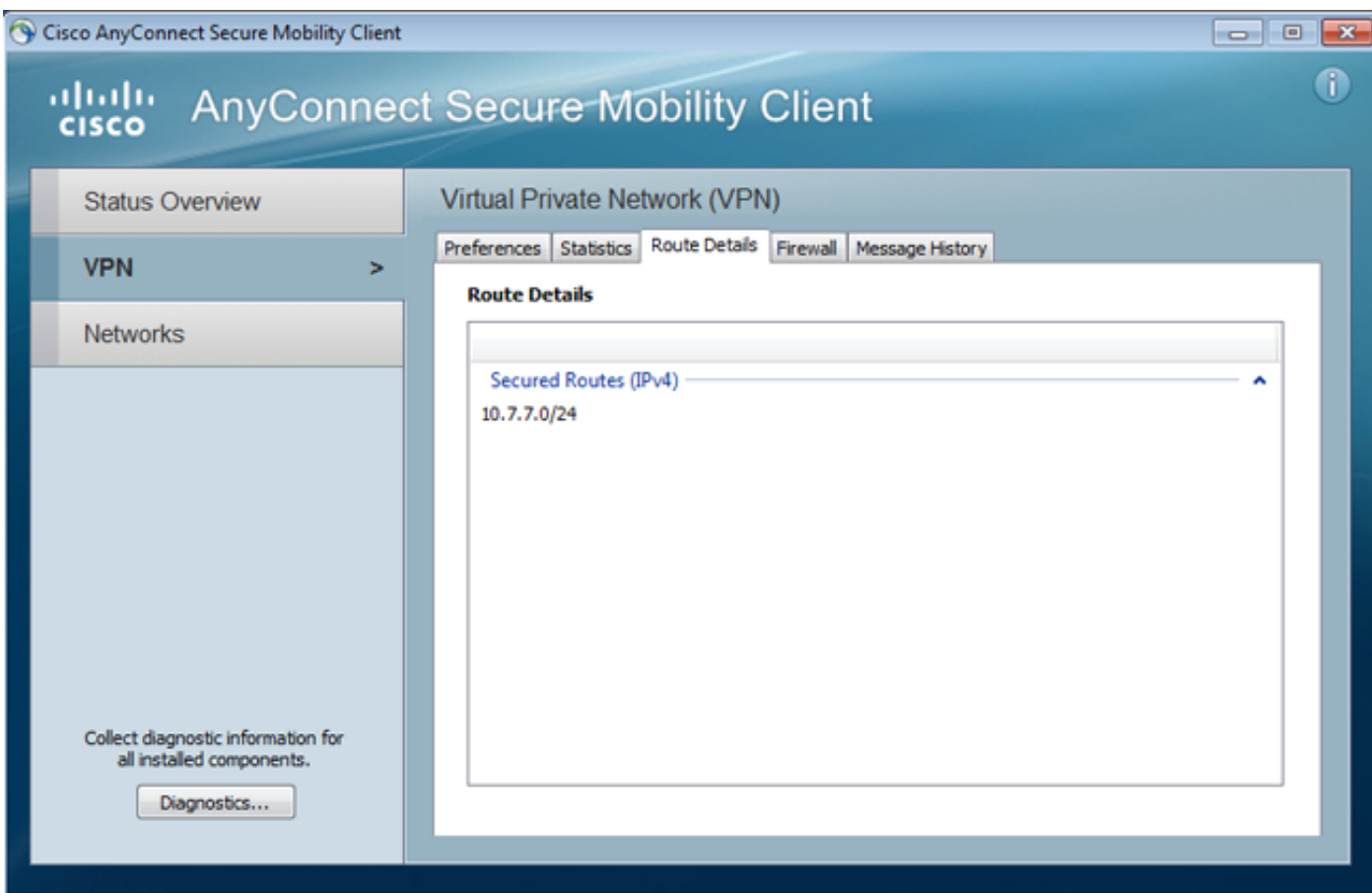

Die AnyConnect-Schnittstelle ist mit IP konfiguriert: 10.1.1.1 und die Netzmaske 255.255.255.128. Die Domäne ist domain1.com und der DNS-Server 10.6.6.6.

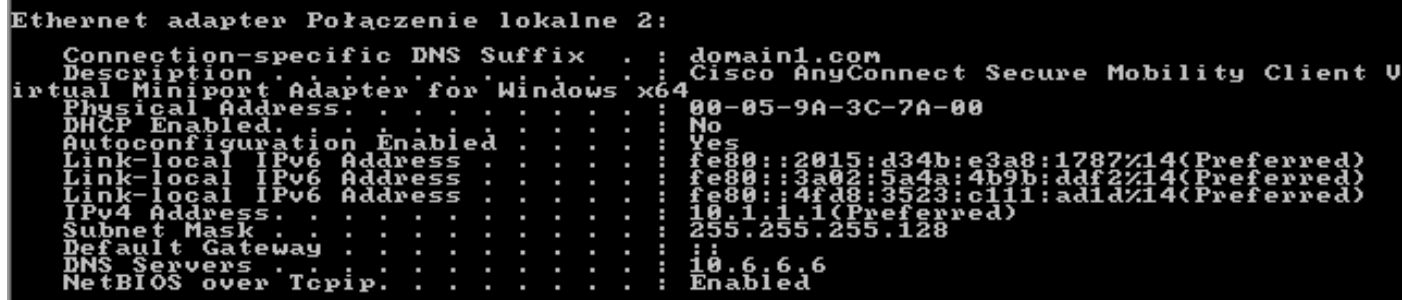

Auf der ASA hat der Benutzer cisco IP empfangen: 10.1.1.1 und ist der Gruppenrichtlinien-POLICY1 zugewiesen.

#### ASA# **show vpn-sessiondb detail anyconnect**

Session Type: AnyConnect Detailed Username : cisco ... Index : 29 **Assigned IP** : 10.1.1.1 Public IP : 192.168.1.88 Protocol : AnyConnect-Parent SSL-Tunnel License : AnyConnect Premium Encryption : RC4 Hashing : none SHA1 Bytes Tx : 10212 Bytes Rx : 856 Pkts Tx : 8 Pkts Rx : 2 Pkts Tx Drop : 0 Pkts Rx Drop : 0 Group Policy : POLICY1 Tunnel Group : RA Login Time : 10:18:25 UTC Thu Apr 4 2013 Duration : 0h:00m:17s Inactivity : 0h:00m:00s

NAC Result : Unknown VLAN Mapping : N/A VLAN vLAN : none AnyConnect-Parent Tunnels: 1 SSL-Tunnel Tunnels: 1 AnyConnect-Parent: Tunnel ID : 29.1 Public IP : 192.168.1.88 Encryption : none TCP Src Port : 49262 TCP Dst Port : 443 Auth Mode : userPassword Idle Time Out: 30 Minutes 1dle TO Left : 29 Minutes Client Type : AnyConnect Client Ver : 3.1.01065 Bytes Tx : 5106 Bytes Rx : 788 Pkts Tx : 4 Pkts Rx : 1 Pkts Tx Drop : 0 Pkts Rx Drop : 0 SSL-Tunnel: Tunnel ID : 29.2 Assigned IP : 10.1.1.1 Public IP : 192.168.1.88 Encryption : RC4 Hashing : SHA1 Encapsulation: TLSv1.0 TCP Src Port : 49265 TCP Dst Port : 443 Auth Mode : userPassword Idle Time Out: 30 Minutes Idle TO Left : 29 Minutes Client Type : SSL VPN Client Client Ver : Cisco AnyConnect VPN Agent for Windows 3.1.01065 Bytes Tx : 5106 Bytes Rx : 68 Pkts Tx : 4 Pkts Rx : 1 Pkts Tx Drop : 0 Pkts Rx Drop : 0 **Filter Name : AAA-user-cisco-E0CF3C05** NAC: Reval Int (T): 0 Seconds Reval Left(T): 0 Seconds

```
 SQ Int (T) : 0 Seconds EoU Age(T) : 17 Seconds
Hold Left (T): 0 Seconds Posture Token:
```
Die dynamische Zugriffsliste ist für diesen Benutzer installiert:

```
ASA# show access-list AAA-user-cisco-E0CF3C05
access-list AAA-user-cisco-E0CF3C05; 1 elements; name hash: 0xf9b6b75c (dynamic)
access-list AAA-user-cisco-E0CF3C05 line 1 extended permit
ip 10.1.1.0 255.255.255.128 10.11.11.0 255.255.255.0
(hitcnt=0) 0xf8010475
```
## Debugger

Nachdem Sie Debugging aktiviert haben, können Sie jeden Schritt der WebVPN-Sitzung verfolgen.

Dieses Beispiel zeigt die LDAP-Authentifizierung zusammen mit dem Abrufen von Attributen:

ASA# **show debug** debug ldap enabled at level 255 debug webvpn anyconnect enabled at level 254 ASA# [63] Session Start [63] New request Session, context 0xbbe10120, reqType = Authentication [63] Fiber started [63] Creating LDAP context with uri=ldap://192.168.11.10:389 [63] **Connect to LDAP server: ldap://192.168.11.10:389, status = Successful**

```
[63] supportedLDAPVersion: value = 3
[63] Binding as Manager
[63] Performing Simple authentication for Manager to 192.168.11.10
[63] LDAP Search:
       Base DN = [DC=test-cisco,DC=com]
       Filter = [uid=cisco]
       Scope = [SUBTREE]
[63] User DN = [uid=cisco,ou=People,dc=test-cisco,dc=com]
[63] Server type for 192.168.11.10 unknown - no password policy
[63] Binding as cisco
[63] Performing Simple authentication for cisco to 192.168.11.10
[63] Processing LDAP response for user cisco
[63] Authentication successful for cisco to 192.168.11.10
[63] Retrieved User Attributes:
[63] cn: value = John Smith
[63] givenName: value = John
[63] sn: value = cisco
[63] uid: value = cisco
[63] uidNumber: value = 10000
[63] gidNumber: value = 10000
[63] homeDirectory: value = /home/cisco
[63] mail: value = jsmith@dev.local
[63] objectClass: value = top
[63] objectClass: value = posixAccount
[63] objectClass: value = shadowAccount
[63] objectClass: value = inetOrgPerson
[63] objectClass: value = organizationalPerson
[63] objectClass: value = person
[63] objectClass: value = CiscoPerson
[63] loginShell: value = /bin/bash
```
Wichtig! Benutzerdefinierte LDAP-Attribute werden ASA-Attributen zugeordnet, wie in der LDAP-Attributzuordnung definiert:

```
[63] CiscoBanner: value = This is banner 1
[63] mapped to Banner1: value = This is banner 1
[63] CiscoIPAddress: value = 10.1.1.1
[63] mapped to IETF-Radius-Framed-IP-Address: value = 10.1.1.1
[63] CiscoIPNetmask: value = 255.255.255.128
[63] mapped to IETF-Radius-Framed-IP-Netmask: value = 255.255.255.128
[63] CiscoDomain: value = domain1.com
[63] mapped to IPSec-Default-Domain: value = domain1.com
[63] CiscoDNS: value = 10.6.6.6
[63] mapped to Primary-DNS: value = 10.6.6.6
[63] CiscoACLin: value = ip:inacl#1=permit
ip 10.1.1.0 255.255.255.128 10.11.11.0 255.255.255.0
[63] mapped to Cisco-AV-Pair: value = ip:inacl#1=permit
ip 10.1.1.0 255.255.255.128 10.11.11.0 255.255.255.0
[63] CiscoSplitACL: value = ACL1
[63] mapped to IPSec-Split-Tunnel-List: value = ACL1
[63] CiscoSplitTunnelPolicy: value = 1
[63] mapped to IPSec-Split-Tunneling-Policy: value = 1
[63] CiscoGroupPolicy: value = POLICY1
[63] mapped to IETF-Radius-Class: value = POLICY1
[63] mapped to LDAP-Class: value = POLICY1
[63] userPassword: value = {SSHA}5s81Fmi/9aG/WfPSy3lGmw1ORI4lywWC
[63] ATTR_CISCO_AV_PAIR attribute contains 68 bytes
[63] Fiber exit Tx=315 bytes Rx=907 bytes, status=1
[63] Session End
```
Die LDAP-Sitzung ist beendet. Jetzt verarbeitet und wendet ASA diese Attribute an.

Die dynamische ACL wird erstellt (basierend auf dem ACE-Eintrag im Cisco-AV-Pair):

```
webvpn_svc_parse_acl: processing ACL: name: 'AAA-user-cisco-E0CF3C05',
list: YES, id -1
webvpn svc parse acl: before add: acl id: -1, acl name: AAA-user-cisco-E0CF3C05
webvpn_svc_parse_acl: after add: acl_id: 5, acl_name: AAA-user-cisco-E0CF3C05,
refcnt: 1
```
#### Die WebVPN-Sitzung wird fortgesetzt:

```
webvpn_rx_data_tunnel_connect
CSTP state = HEADER_PROCESSING
http_parse_cstp_method()
...input: 'CONNECT /CSCOSSLC/tunnel HTTP/1.1'
webvpn_cstp_parse_request_field()
...input: 'Host: 192.168.1.250'
Processing CSTP header line: 'Host: 192.168.1.250'
webvpn_cstp_parse_request_field()
...input: 'User-Agent: Cisco AnyConnect VPN Agent for Windows 3.1.01065'
Processing CSTP header line: 'User-Agent: Cisco AnyConnect VPN Agent
for Windows 3.1.01065'
Setting user-agent to: 'Cisco AnyConnect VPN Agent for Windows 3.1.01065'
webvpn_cstp_parse_request_field()
...input: 'Cookie: webvpn=1476503744@122880@
1365070898@908F356D1C1F4CDF1138088854AF0E480FDCB1BD'
Processing CSTP header line: 'Cookie: webvpn=1476503744@122880@
1365070898@908F356D1C1F4CDF1138088854AF0E480FDCB1BD'
Found WebVPN cookie: 'webvpn=1476503744@122880@
1365070898@908F356D1C1F4CDF1138088854AF0E480FDCB1BD'
WebVPN Cookie: 'webvpn=1476503744@122880@1365070898@
908F356D1C1F4CDF1138088854AF0E480FDCB1BD'
IPADDR: '1476503744', INDEX: '122880', LOGIN: '1365070898'
webvpn_cstp_parse_request_field()
...input: 'X-CSTP-Version: 1'
Processing CSTP header line: 'X-CSTP-Version: 1'
Setting version to '1'
webvpn_cstp_parse_request_field()
...input: 'X-CSTP-Hostname: admin-Komputer'
Processing CSTP header line: 'X-CSTP-Hostname: admin-Komputer'
Setting hostname to: 'admin-Komputer'
webvpn_cstp_parse_request_field()
...input: 'X-CSTP-MTU: 1367'
Processing CSTP header line: 'X-CSTP-MTU: 1367'
webvpn_cstp_parse_request_field()
...input: 'X-CSTP-Address-Type: IPv6,IPv4'
Processing CSTP header line: 'X-CSTP-Address-Type: IPv6,IPv4'
webvpn_cstp_parse_request_field()
...input: 'X-CSTP-Local-Address-IP4: 192.168.1.88'
webvpn cstp parse request field()
...input: 'X-CSTP-Base-MTU: 1468'
webvpn_cstp_parse_request_field()
...input: 'X-CSTP-Remote-Address-IP4: 192.168.1.250'
webvpn_cstp_parse_request_field()
...input: 'X-CSTP-Full-IPv6-Capability: true'
webvpn_cstp_parse_request_field()
...input: 'X-DTLS-Master-Secret: F5ADDD0151261404504FC3B165C3B68A90E51
A1C8EB7EA9B2FE70F1EB8E10929FFD79650B07E218EC8774678CDE1FB5E'
Processing CSTP header line: 'X-DTLS-Master-Secret: F5ADDD015126140450
4FC3B165C3B68A90E51A1C8EB7EA9B2FE70F1EB8E10929FFD79650B07E2
18EC8774678CDE1FB5E'
webvpn_cstp_parse_request_field()
...input: 'X-DTLS-CipherSuite: AES256-SHA:AES128-SHA:DES-CBC3-SHA:DES-CBC-SHA'
Processing CSTP header line: 'X-DTLS-CipherSuite: AES256-SHA:AES128-SHA:
DES-CBC3-SHA:DES-CBC-SHA'
```

```
webvpn_cstp_parse_request_field()
...input: 'X-DTLS-Accept-Encoding: lzs'
Processing CSTL header line: 'X-DTLS-Accept-Encoding: lzs'
webvpn_cstp_parse_request_field()
...input: 'X-DTLS-Header-Pad-Length: 0'
webvpn_cstp_parse_request_field()
...input: 'X-CSTP-Accept-Encoding: lzs,deflate'
Processing CSTP header line: 'X-CSTP-Accept-Encoding: lzs,deflate'
webvpn_cstp_parse_request_field()
...input: 'X-CSTP-Protocol: Copyright (c) 2004 Cisco Systems, Inc.'
Processing CSTP header line: 'X-CSTP-Protocol:
Copyright (c) 2004 Cisco Systems, Inc.'
```
Als Nächstes erfolgt die Adresszuweisung. Beachten Sie, dass auf der ASA kein IP-Pool definiert ist. Wenn LDAP das CiscoIPAddress-Attribut nicht zurückgibt (das IETF-Radius-Framed-IP-Adresse zugeordnet und für die IP-Adresszuweisung verwendet wird), schlägt die Konfiguration in diesem Stadium fehl.

**Validating address: 10.1.1.1** CSTP state = WAIT\_FOR\_ADDRESS **webvpn\_cstp\_accept\_address: 10.1.1.1/255.255.255.128** webvpn\_cstp\_accept\_ipv6\_address: No IPv6 Address **CSTP state = HAVE\_ADDRESS** Die WebVPN-Sitzung wird beendet:

SVC: NP setup np\_svc\_create\_session(0x1E000, 0xb5eafa80, TRUE) webvpn\_svc\_np\_setup **SVC ACL Name: AAA-user-cisco-E0CF3C05** SVC ACL ID: 5 SVC ACL ID: 5 vpn\_put\_uauth success! SVC IPv6 ACL Name: NULL SVC IPv6 ACL ID: -1 SVC: adding to sessmgmt SVC: Sending response Sending X-CSTP-FW-RULE msgs: Start Sending X-CSTP-FW-RULE msgs: Done Sending X-CSTP-Quarantine: false Sending X-CSTP-Disable-Always-On-VPN: false Unable to initiate NAC, NAC might not be enabled or invalid policy **CSTP state = CONNECTED**

## ASA Separate Authentifizierung und Autorisierung

Manchmal ist es besser, den Authentifizierungs- und Autorisierungsprozess zu trennen. Verwenden Sie beispielsweise die Kennwortauthentifizierung für lokal definierte Benutzer. Nach erfolgreicher lokaler Authentifizierung rufen Sie dann alle Benutzerattribute vom LDAP-Server ab:

username cisco password cisco tunnel-group RA general-attributes authentication-server-group LOCAL authorization-server-group LDAP

Der Unterschied liegt in der LDAP-Sitzung. Im vorherigen Beispiel:

- an OpenLDAP mit Manager-Anmeldeinformationen gebunden,
- die Suche nach Benutzer cisco durchgeführt hat und

• gebunden (einfache Authentifizierung) an OpenLDAP mit Cisco Anmeldeinformationen. Derzeit ist bei der LDAP-Autorisierung der dritte Schritt nicht mehr erforderlich, da der Benutzer bereits über die lokale Datenbank authentifiziert wurde.

Häufigere Szenarien sind die Verwendung von RSA-Token für den Authentifizierungsprozess und von LDAP/AD-Attributen für die Autorisierung.

# ASA-Attribute von LDAP und lokaler Gruppe

Es ist wichtig, den Unterschied zwischen LDAP-Attributen und RADIUS-Attributen zu verstehen.

Wenn Sie LDAP verwenden, lässt ASA keine Zuordnung zu einem Radius-Attribut zu. Wenn Sie beispielsweise RADIUS verwenden, können Sie das cisco-av-pair-Attribut 217 (Address-Pools) zurückgeben. Dieses Attribut definiert einen lokal konfigurierten Pool von IP-Adressen, die zum Zuweisen von IP-Adressen verwendet werden.

Bei der LDAP-Zuordnung ist es nicht möglich, dieses spezifische cisco-av-pair-Attribut zu verwenden. Das cisco-av-pair-Attribut mit LDAP-Zuordnung kann nur zur Angabe verschiedener Typen von ACLs verwendet werden.

Diese Einschränkungen in LDAP verhindern, dass dieser so flexibel wie Radius ist. Für die Arbeitsabläufe kann diese lokal definierte Gruppenrichtlinie auf der ASA mit Attributen erstellt werden, die nicht von ldap zugeordnet werden können (z. B. Adressen-Pools). Sobald der LDAP-Benutzer authentifiziert wurde, werden er dieser Gruppenrichtlinie (in unserem Beispiel POLICY1) und den nicht benutzerspezifischen Attributen zugewiesen, die aus der Gruppenrichtlinie abgerufen werden.

Die vollständige, von der LDAP-Zuordnung unterstützte Attributliste finden Sie in diesem Dokument: [Konfigurationsanleitung für die Cisco Serie ASA 5500 unter Verwendung der CLI, 8.4](//www.cisco.com/en/US/docs/security/asa/asa84/configuration/guide/ref_extserver.html#wp1773708) [und 8.6](//www.cisco.com/en/US/docs/security/asa/asa84/configuration/guide/ref_extserver.html#wp1773708)

Sie können die vollständige Liste der von ASA unterstützten RADIUS VPN300-Attribute vergleichen. siehe dieses Dokument: [Konfigurationsanleitung für die Cisco Serie ASA 5500 unter](//www.cisco.com/en/US/docs/security/asa/asa84/configuration/guide/ref_extserver.html#wp1802187) [Verwendung der CLI, 8.4 und 8.6](//www.cisco.com/en/US/docs/security/asa/asa84/configuration/guide/ref_extserver.html#wp1802187)

Eine vollständige Liste der von ASA unterstützten RADIUS IETF-Attribute finden Sie in diesem Dokument: [Konfigurationsanleitung für die Cisco Serie ASA 5500 unter Verwendung der CLI, 8.4](//www.cisco.com/en/US/docs/security/asa/asa84/configuration/guide/ref_extserver.html#wp1810149) [und 8.6](//www.cisco.com/en/US/docs/security/asa/asa84/configuration/guide/ref_extserver.html#wp1810149)

# ASA und LDAP mit Zertifikatauthentifizierung

ASA unterstützt den Abruf von LDAP-Zertifikatsattributen und den binären Vergleich mit dem von AnyConnect bereitgestellten Zertifikat nicht. Diese Funktion ist für Cisco ACS oder ISE reserviert (und nur für 802.1x-Supplicants), da die VPN-Authentifizierung auf einem Netzwerkzugriffsgerät (NAD) beendet wird.

Es gibt noch eine andere Lösung. Wenn die Benutzerauthentifizierung Zertifikate verwendet, führt ASA eine Zertifikatsvalidierung durch und kann LDAP-Attribute basierend auf bestimmten Feldern aus dem Zertifikat abrufen (z. B. CN):

tunnel-group RA general-attributes authorization-server-group LDAP username-from-certificate CN authorization-required tunnel-group RA webvpn-attributes authentication certificate

Nachdem das Benutzerzertifikat durch ASA validiert wurde, wird die LDAP-Autorisierung durchgeführt und Benutzerattribute (aus dem CN-Feld) abgerufen und angewendet.

## Debugger

Das Benutzerzertifikat wurde verwendet: cn=test1,ou=Security,o=Cisco,l=Krakau,st=PL,c=PL

Die Zertifikatszuordnung wird so konfiguriert, dass dieses Zertifikat der RA-Tunnelgruppe zugeordnet wird:

crypto ca certificate map MAP-RA 10 issuer-name co tac webvpn certificate-group-map MAP-RA 10 RA Zertifikatsvalidierung und -zuordnung:

ASA# **show debug** debug ldap enabled at level 255 debug webvpn anyconnect enabled at level 254 debug crypto ca enabled at level 3 debug crypto ca messages enabled at level 3 debug crypto ca transactions enabled at level 3

Apr 09 2013 17:31:32: %ASA-7-717025: **Validating certificate chain** containing 1 certificate(s).

Apr 09 2013 17:31:32: %ASA-7-717029: **Identified client certificate** within certificate chain. serial number: 00FE9C3D61E131CDB1, subject name: cn=test1,ou=Security,o=Cisco,l=Krakow,st=PL,c=PL.

Apr 09 2013 17:31:32: %ASA-6-717022: **Certificate was successfully validated**. Certificate is resident and trusted, serial number: 00FE9C3D61E131CDB1, subject name: **cn=test1,ou=Security,o=Cisco,l=Krakow,st=PL,c=PL**.

Apr 09 2013 17:31:32: %ASA-6-717028: **Certificate chain was successfully validated** with revocation status check.

Apr 09 2013 17:31:32: %ASA-6-725002: Device completed SSL handshake with client outside:192.168.1.88/49179

Apr 09 2013 17:31:32: %ASA-7-717036: **Looking for a tunnel group match based on certificate maps** for peer certificate with serial number: 00FE9C3D61E131CDB1, subject name: cn=test1,ou=Security,o=Cisco,l=Krakow,st=PL,c=PL, issuer\_name: cn=TAC,ou=RAC,o=TAC,l=Warsaw,st=Maz,c=PL.

Apr 09 2013 17:31:32: %ASA-7-717038: **Tunnel group match found. Tunnel Group: RA**, Peer certificate: serial number: 00FE9C3D61E131CDB1, subject name: cn=test1,ou=Security,o=Cisco,l=Krakow,st=PL,c=PL, issuer\_name: cn=TAC,ou=RAC,o=TAC,l=Warsaw,st=Maz,c=PL.

Extrahieren von Benutzername aus Zertifikat und Autorisierung mithilfe von LDAP:

Apr 09 2013 17:31:32: %ASA-7-113028: **Extraction of username from VPN client certificate has been requested**. [Request 53]

Apr 09 2013 17:31:32: %ASA-7-113028: Extraction of username from VPN client certificate has started. [Request 53]

Apr 09 2013 17:31:32: %ASA-7-113028: Extraction of username from VPN client certificate has finished successfully. [Request 53]

Apr 09 2013 17:31:32: %ASA-7-113028: Extraction of username from VPN client certificate has completed. [Request 53]

Apr 09 2013 17:31:32: %ASA-6-302013: Built outbound TCP connection 286 for inside:192.168.11.10/389 (192.168.11.10/389) to identity:192.168.11.250/33383 (192.168.11.250/33383)

Apr 09 2013 17:31:32: %ASA-6-113004: **AAA user authorization Successful : server = 192.168.11.10 : user = test1**

Apr 09 2013 17:31:32: %ASA-6-113003: AAA group policy for user test1 is being set to POLICY1

Apr 09 2013 17:31:32: %ASA-6-113011: AAA retrieved user specific group policy (POLICY1) for user  $=$  test1

Apr 09 2013 17:31:32: %ASA-6-113009: AAA retrieved default group policy (MY) for user = test1

Apr 09 2013 17:31:32: %ASA-6-113008: AAA transaction status ACCEPT : user = test1 Attributabruf aus LDAP:

Apr 09 2013 17:31:32: %ASA-7-734003: DAP: User test1, Addr 192.168.1.88: Session Attribute aaa.ldap.**cn = John Smith**

Apr 09 2013 17:31:32: %ASA-7-734003: DAP: User test1, Addr 192.168.1.88: Session Attribute aaa.ldap.**givenName = John**

Apr 09 2013 17:31:32: %ASA-7-734003: DAP: User test1, Addr 192.168.1.88: Session Attribute aaa.ldap.**sn = test1**

Apr 09 2013 17:31:32: %ASA-7-734003: DAP: User test1, Addr 192.168.1.88: Session Attribute aaa.ldap.**uid = test1**

Apr 09 2013 17:31:32: %ASA-7-734003: DAP: User test1, Addr 192.168.1.88: Session Attribute aaa.ldap.**uidNumber = 10000**

Apr 09 2013 17:31:32: %ASA-7-734003: DAP: User test1, Addr 192.168.1.88: Session Attribute aaa.ldap.**gidNumber = 10000**

Apr 09 2013 17:31:32: %ASA-7-734003: DAP: User test1, Addr 192.168.1.88: Session Attribute aaa.ldap.**homeDirectory = /home/cisco**

Apr 09 2013 17:31:32: %ASA-7-734003: DAP: User test1, Addr 192.168.1.88: Session Attribute aaa.ldap.**mail = jsmith@dev.local**

Apr 09 2013 17:31:32: %ASA-7-734003: DAP: User test1, Addr 192.168.1.88: Session Attribute aaa.ldap.**objectClass.1 = top**

Apr 09 2013 17:31:32: %ASA-7-734003: DAP: User test1, Addr 192.168.1.88: Session Attribute

#### aaa.ldap.**objectClass.2 = posixAccount**

Apr 09 2013 17:31:32: %ASA-7-734003: DAP: User test1, Addr 192.168.1.88: Session Attribute aaa.ldap.**objectClass.3 = shadowAccount**

Apr 09 2013 17:31:32: %ASA-7-734003: DAP: User test1, Addr 192.168.1.88: Session Attribute aaa.ldap.**objectClass.4 = inetOrgPerson**

Apr 09 2013 17:31:32: %ASA-7-734003: DAP: User test1, Addr 192.168.1.88: Session Attribute aaa.ldap.**objectClass.5 = organizationalPerson**

Apr 09 2013 17:31:32: %ASA-7-734003: DAP: User test1, Addr 192.168.1.88: Session Attribute aaa.ldap.**objectClass.6 = person**

Apr 09 2013 17:31:32: %ASA-7-734003: DAP: User test1, Addr 192.168.1.88: Session Attribute aaa.ldap.**objectClass.7 = CiscoPerson**

Apr 09 2013 17:31:32: %ASA-7-734003: DAP: User test1, Addr 192.168.1.88: Session Attribute aaa.ldap.**loginShell = /bin/bash**

Apr 09 2013 17:31:32: %ASA-7-734003: DAP: User test1, Addr 192.168.1.88: Session Attribute aaa.ldap.**userPassword = {CRYPT}\***

Apr 09 2013 17:31:32: %ASA-7-734003: DAP: User test1, Addr 192.168.1.88: Session Attribute aaa.ldap.**CiscoBanner = This is banner 1**

Apr 09 2013 17:31:32: %ASA-7-734003: DAP: User test1, Addr 192.168.1.88: Session Attribute aaa.ldap.**CiscoIPAddress = 10.1.1.1**

Apr 09 2013 17:31:32: %ASA-7-734003: DAP: User test1, Addr 192.168.1.88: Session Attribute aaa.ldap.**CiscoIPNetmask = 255.255.255.128**

Apr 09 2013 17:31:32: %ASA-7-734003: DAP: User test1, Addr 192.168.1.88: Session Attribute aaa.ldap.**CiscoDomain = domain1.com**

Apr 09 2013 17:31:32: %ASA-7-734003: DAP: User test1, Addr 192.168.1.88: Session Attribute aaa.ldap.**CiscoDNS = 10.6.6.6**

Apr 09 2013 17:31:32: %ASA-7-734003: DAP: User test1, Addr 192.168.1.88: Session Attribute aaa.ldap.**CiscoACLin = ip:inacl#1=permit ip 10.1.1.0 255.255.255.128 10.11.11.0 255.255.255.0**

Apr 09 2013 17:31:32: %ASA-7-734003: DAP: User test1, Addr 192.168.1.88: Session Attribute aaa.ldap.**CiscoSplitACL = ACL1**

Apr 09 2013 17:31:32: %ASA-7-734003: DAP: User test1, Addr 192.168.1.88: Session Attribute aaa.ldap.**CiscoSplitTunnelPolicy = 1**

Apr 09 2013 17:31:32: %ASA-7-734003: DAP: User test1, Addr 192.168.1.88: Session Attribute aaa.ldap.**CiscoGroupPolicy = POLICY1** Zugeordnete Attribute von Cisco:

Apr 09 2013 17:31:32: %ASA-7-734003: DAP: User test1, Addr 192.168.1.88: Session Attribute aaa.**cisco.grouppolicy = POLICY1**

Apr 09 2013 17:31:32: %ASA-7-734003: DAP: User test1, Addr 192.168.1.88: Session Attribute aaa.**cisco.ipaddress = 10.1.1.1**

Apr 09 2013 17:31:32: %ASA-7-734003: DAP: User test1, Addr 192.168.1.88: Session Attribute

.

Apr 09 2013 17:31:32: %ASA-7-734003: DAP: User test1, Addr 192.168.1.88: Session Attribute aaa.**cisco.username1 = test1**

Apr 09 2013 17:31:32: %ASA-7-734003: DAP: User test1, Addr 192.168.1.88: Session Attribute aaa.**cisco.username2 =**

Apr 09 2013 17:31:32: %ASA-7-734003: DAP: User test1, Addr 192.168.1.88: Session Attribute aaa.**cisco.tunnelgroup = RA**

Apr 09 2013 17:31:32: %ASA-6-734001: DAP: User test1, Addr 192.168.1.88, Connection AnyConnect: The following **DAP records** were selected for this connection: **DfltAccessPolicy**

```
Apr 09 2013 17:31:32: %ASA-6-113039: Group
```
## Sekundäre Authentifizierung

Wenn eine Zwei-Faktor-Authentifizierung erforderlich ist, können Tokenkennwörter zusammen mit LDAP-Authentifizierung und -Autorisierung verwendet werden:

tunnel-group RA general-attributes authentication-server-group RSA secondary-authentication-server-group LDAP authorization-server-group LDAP tunnel-group RA webvpn-attributes authentication aaa

Anschließend muss der Benutzer einen Benutzernamen und ein Kennwort von RSA (etwas, das der Benutzer besitzt - ein Token) zusammen mit dem LDAP-Benutzernamen/Kennwort (was ihm bekannt ist) angeben. Es ist auch möglich, einen Benutzernamen aus dem Zertifikat für die sekundäre Authentifizierung zu verwenden. Weitere Informationen zur doppelten Authentifizierung finden Sie im [Konfigurationshandbuch der Cisco Serie ASA 5500 mit den CLI, 8.4 und 8.6.](//www.cisco.com/en/US/docs/security/asa/asa84/configuration/guide/vpn_groups.html#wp1243545)

## Zugehörige Informationen

- [Konfigurationsanleitung für die Cisco Serie ASA 5500 unter Verwendung der CLI, 8.4 und 8.6](//www.cisco.com/en/US/docs/security/asa/asa84/configuration/guide/ref_extserver.html)
- [OpenLDAP Software 2.4 Administratorhandbuch](http://www.openldap.org/doc/admin24/guide.html)
- Private Enterprise-Nummern
- [Technischer Support und Dokumentation Cisco Systems](//www.cisco.com/cisco/web/support/index.html?referring_site=bodynav)